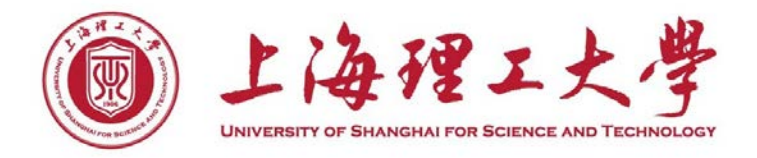

# 毕业设计系统使用说明

上海理工大学教务处

2021 年 2 月

# 学生角色功能

根据《上海理工大学全日制本科生毕业设计(论文)管理办法》(教务处〔2017〕12号)规定, 学生应当在取得主修专业培养计划所规定的 75%(含)以上学分后才能选修毕业设计课程。因此,满 足此条件的学生才可在系统上进行选题及毕业设计。未达到学分要求的,系统将默认不能选题。

#### 1.学生选题

#### (**1**)查询主界面

可以查看可选的课题

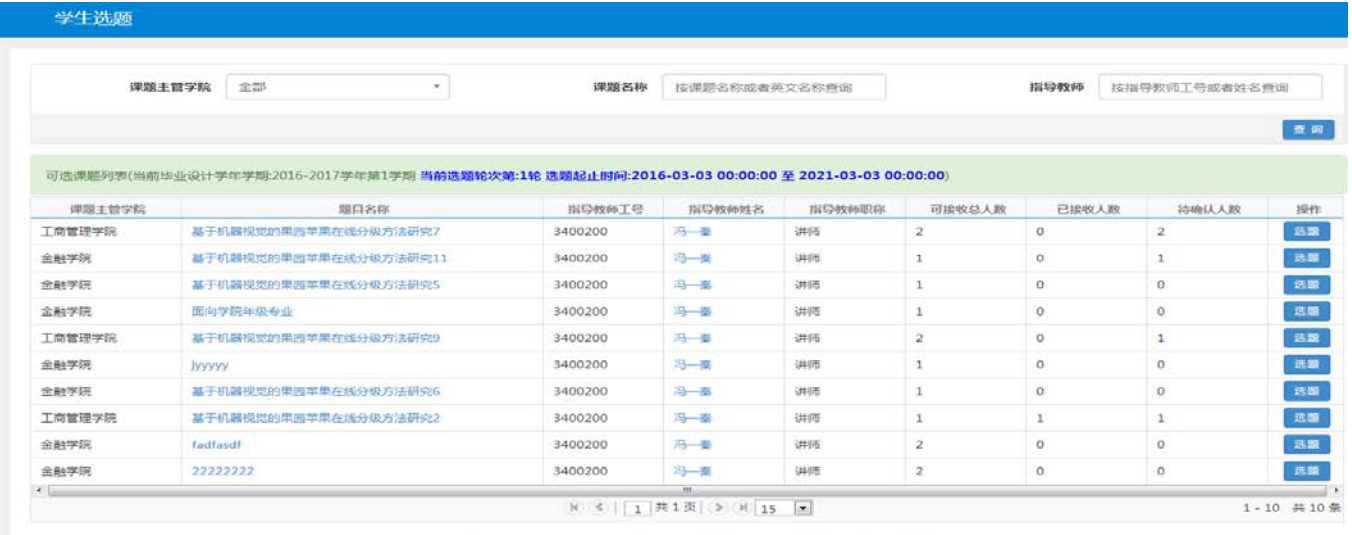

版权所有它 Copyright 1999-2014 正方软件股份有限公司 中国 机州文二西路1号 元茂大康3F

### **(1)** 选题**/**退选

点击主查询界面上可选题目后面的"选题"或者"退选"按钮,可以进行学生的选题或者退选, 学生选题经教师确认后,不能再"退选"

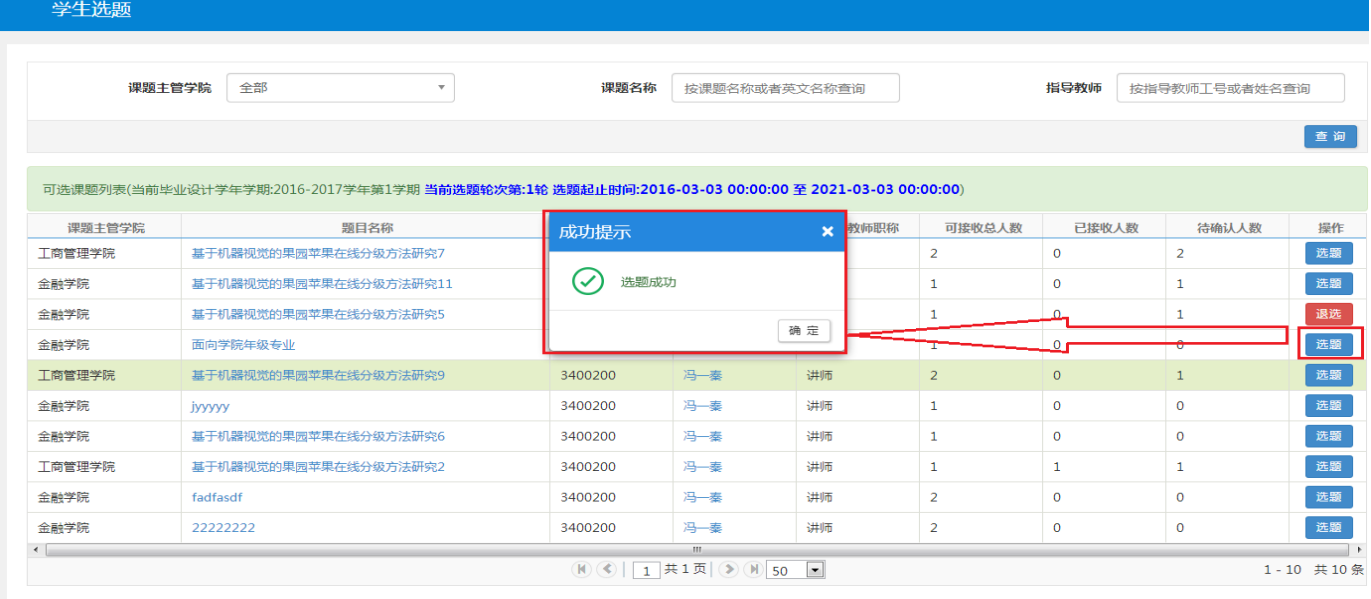

版权所有© Copyright 1999-2014 正方软件股份有限公司 中国·杭州文二西路1号 元茂大厦8F

### (**2**)查看课题信息

点击主查询界面上可选题目的"题目名称"链接,可以查看课题的相应信息:

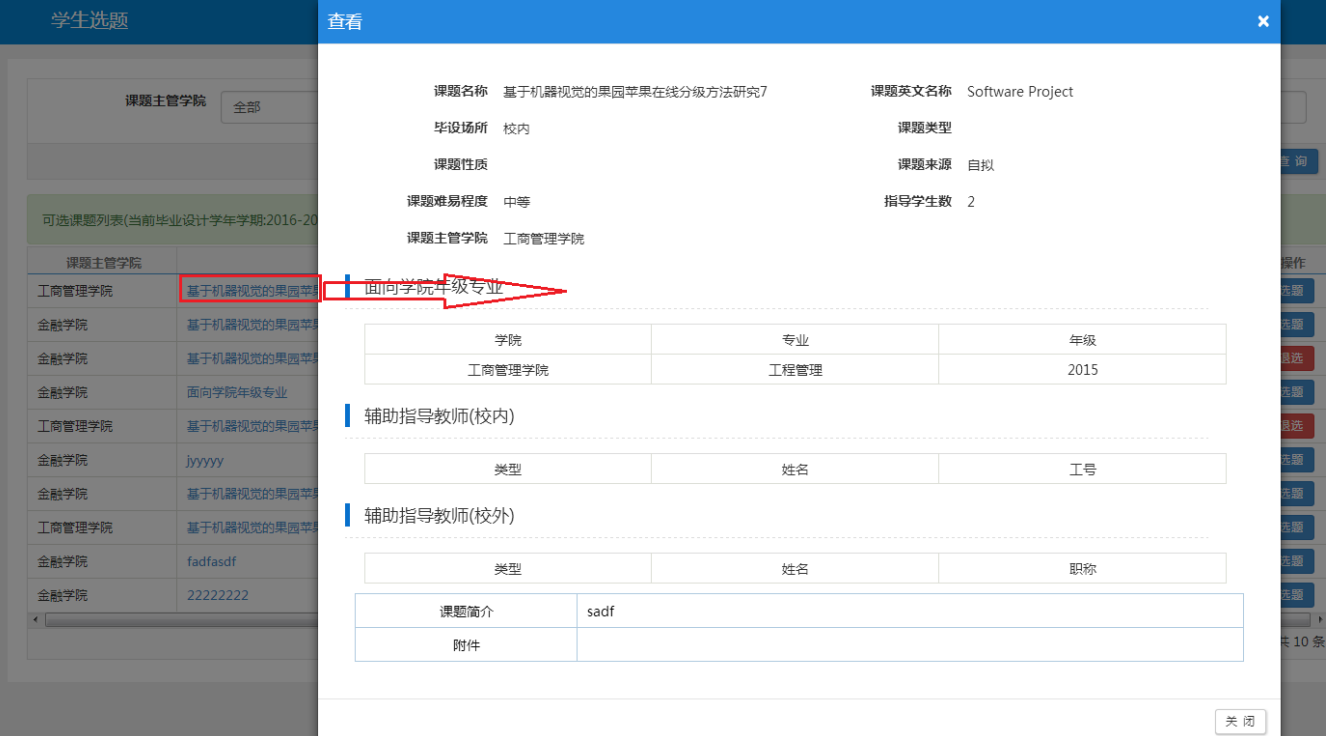

#### (**3**)查看指导教师信息

点击主查询界面上可选题目的"指导教师姓名"链接,可以查看指导教师的相应信息:

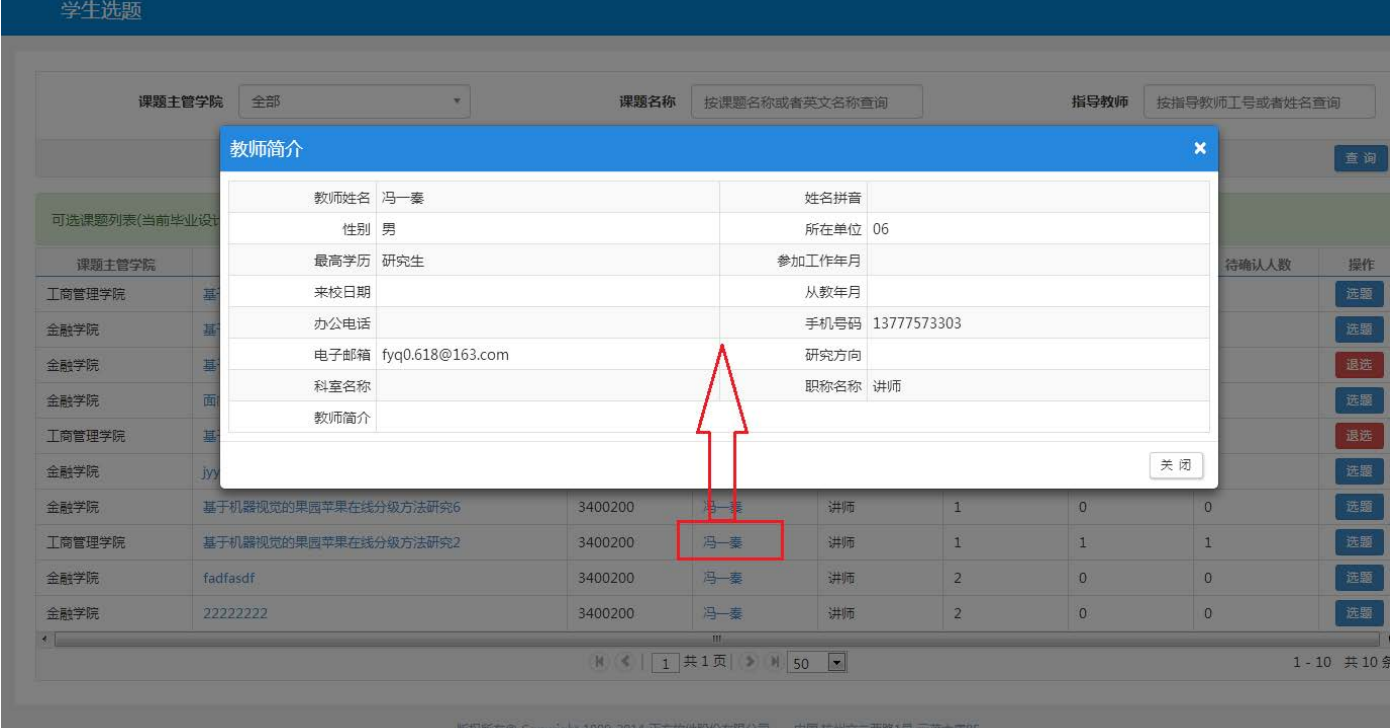

## (**4**)右边栏信息查看

点击主查询界面上的右边栏,可以查看已选课题信息:

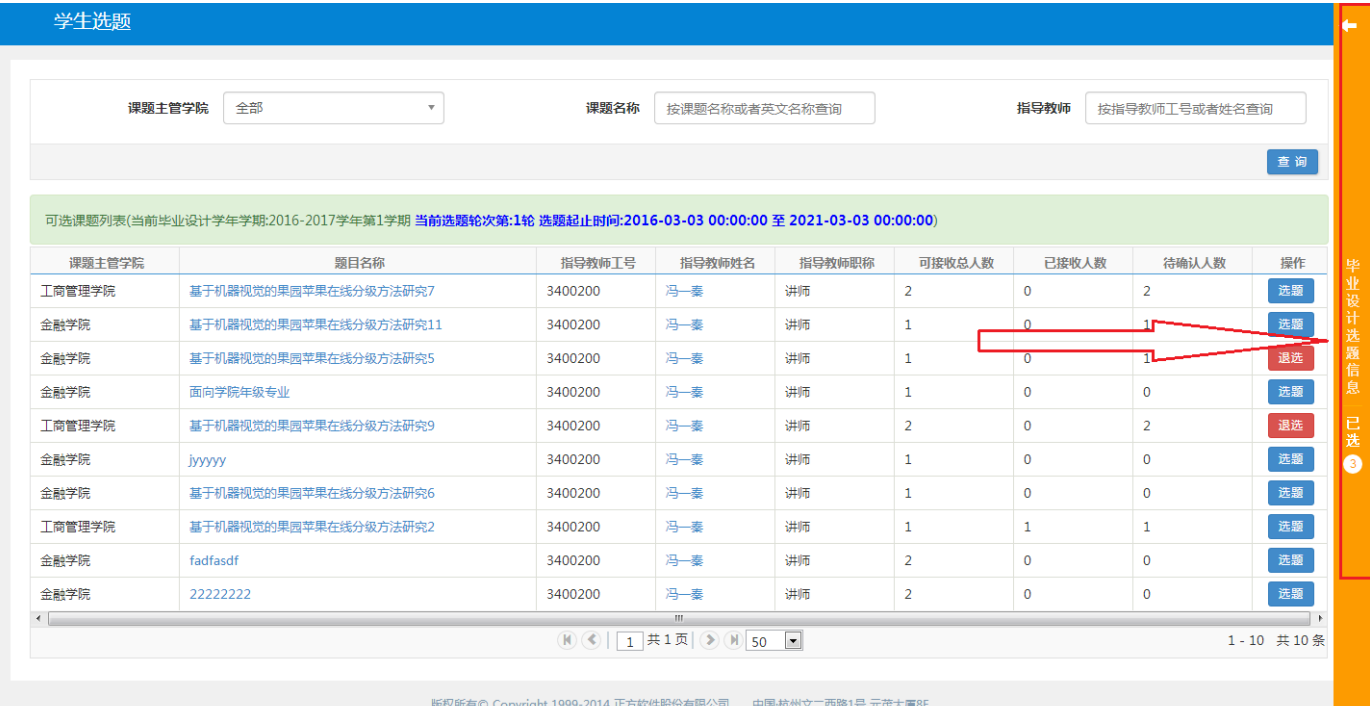

# 右边栏详细信息:选题流程状态

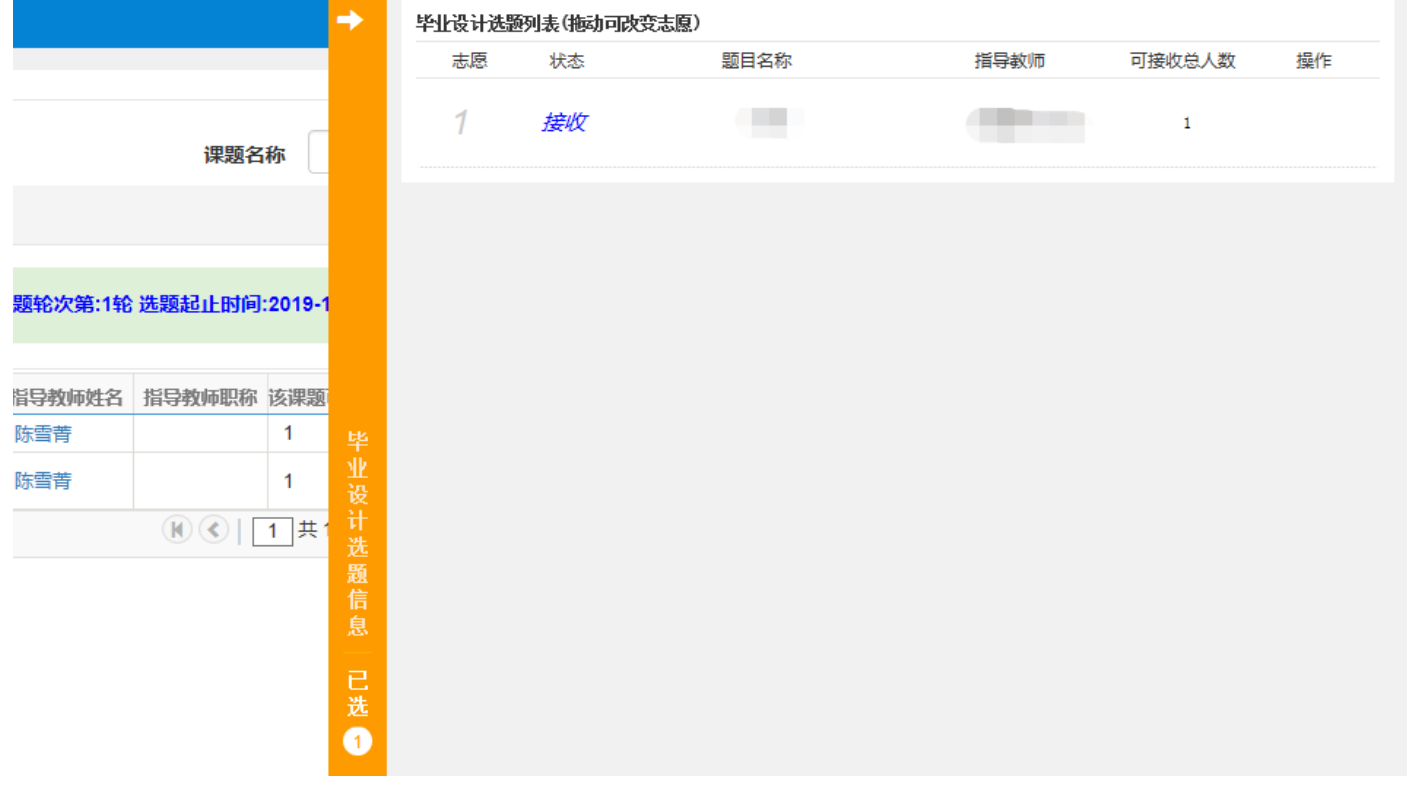

#### 2.学生过程管理

(1)任务书

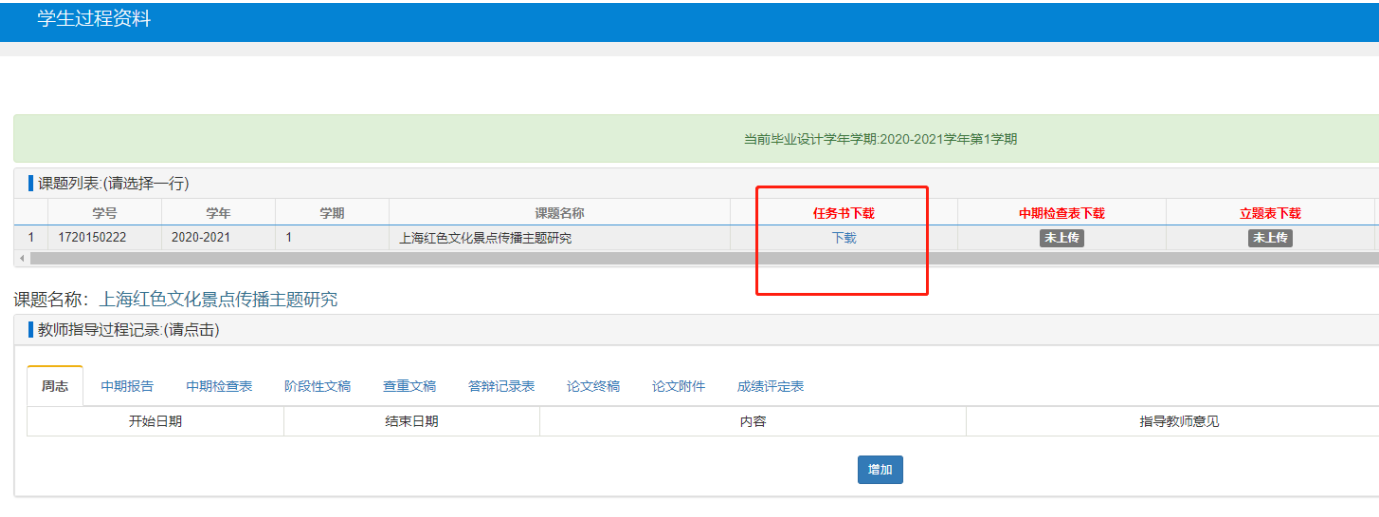

指导老师任务书提交并经毕设审核负责人审核通过后, 便可在"过程资料"中下载查阅。

(2) 周志: 每周至少填写一次,由学生填写、指导教师及时填写评阅意见。(注:周志只能填写 近两周的内容。)

(3)中期报告:在学校规定时间内进行中期报告的填写。

(4)中期检查表:指导教师填写,经毕设审核负责人审核后方可下载查阅。

(5)阶段性文稿:用于阶段性文稿的,如初稿、过程文稿等的存档,至提交查重文稿前阶段性 文稿至少提交三次。

(6) 查重文稿: 在学校规定时间能上传查重文稿, 查重文稿需提交 word 版, 以"学号+姓名+专 业"命名(例如"16151000+张三+数学与应用数学"),并去除封面、目录、摘要、参考文献、 附录、致谢部分,由指导教师"确认"后进入重复率检查流程。

(7) 论文终稿: 需在答辩定稿后及时上传,由指导教师"确认"后备案。

## 3. 更换指导教师

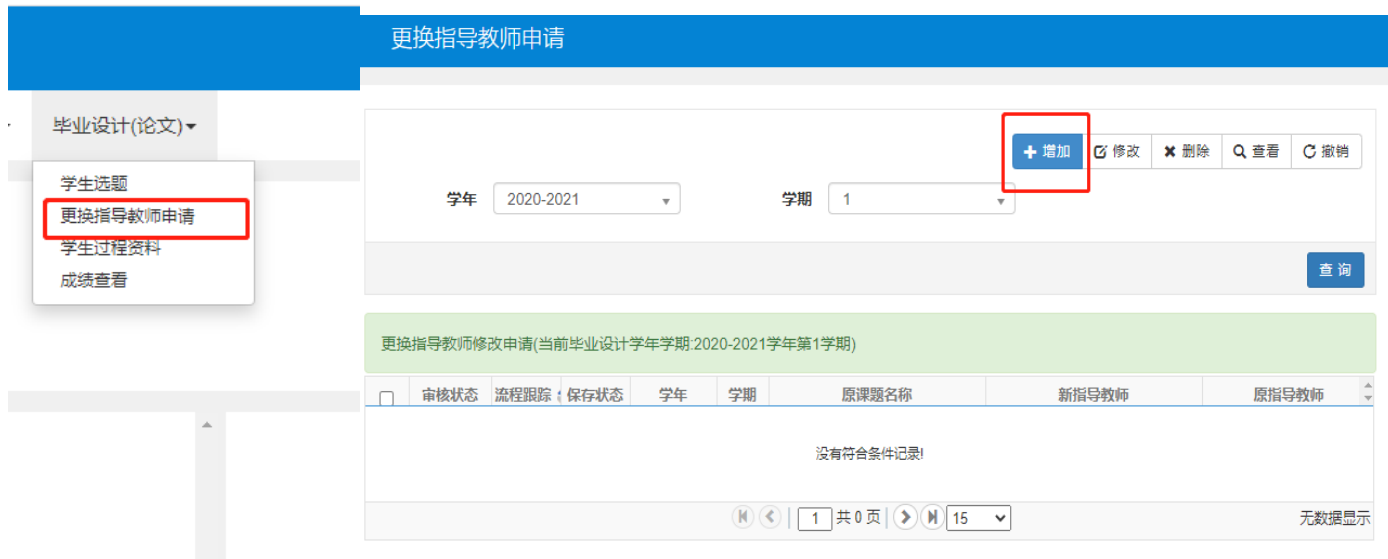

(1)点击"更换指导教师申请",通过"增加"进入更换指导教师流程。

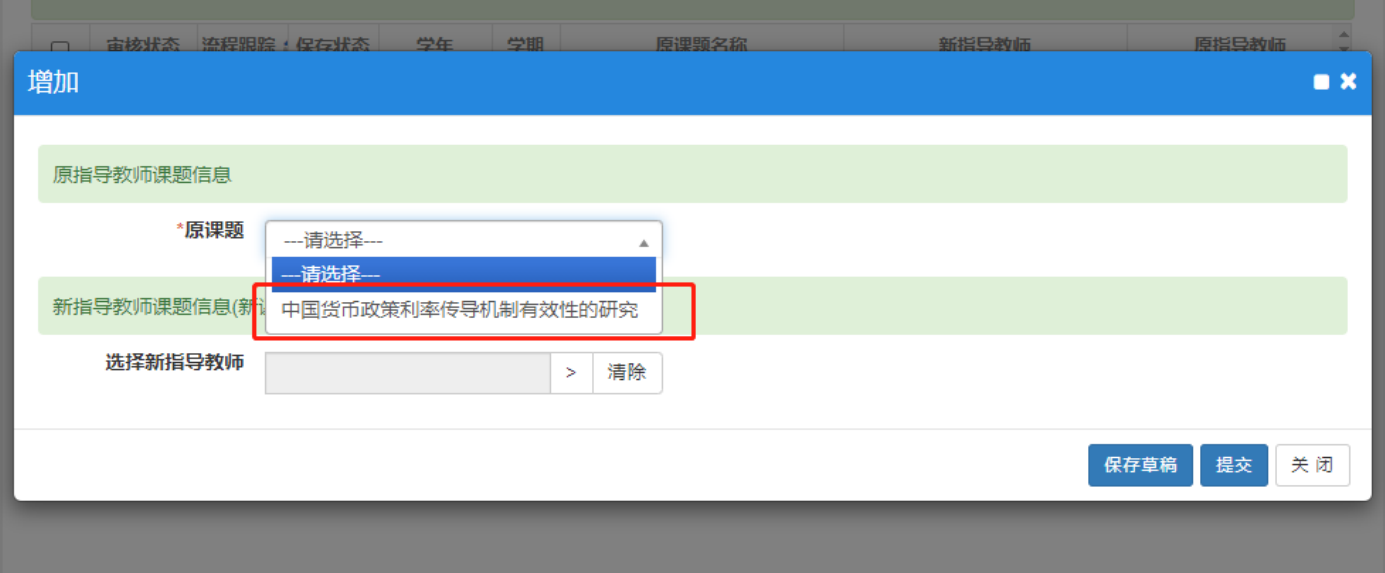

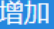

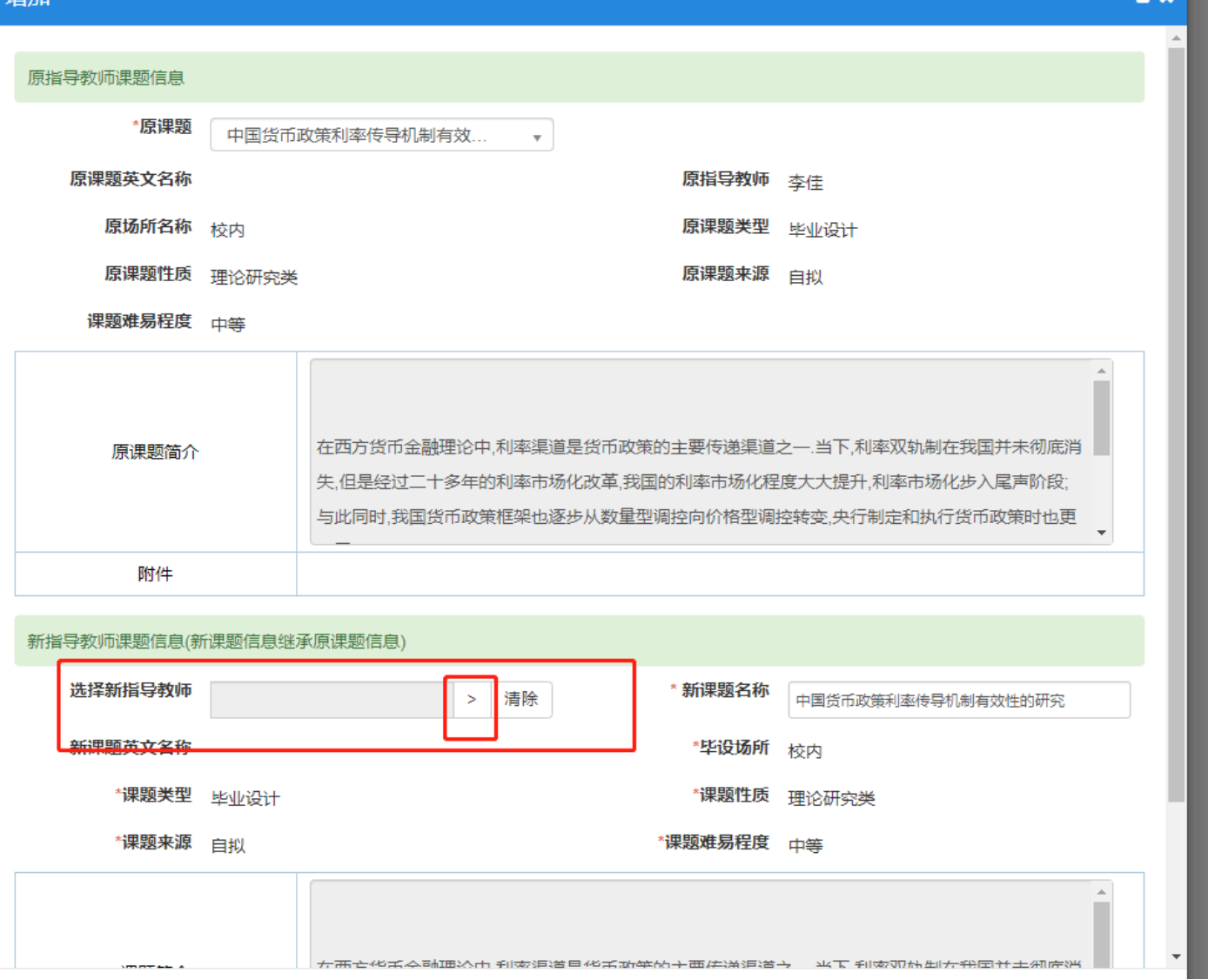

(2)选择课题后,选择指导教师,"提交"即可进入审核流程,带毕设审核负责人审核通过后, 指导教师变更申请成功。

L

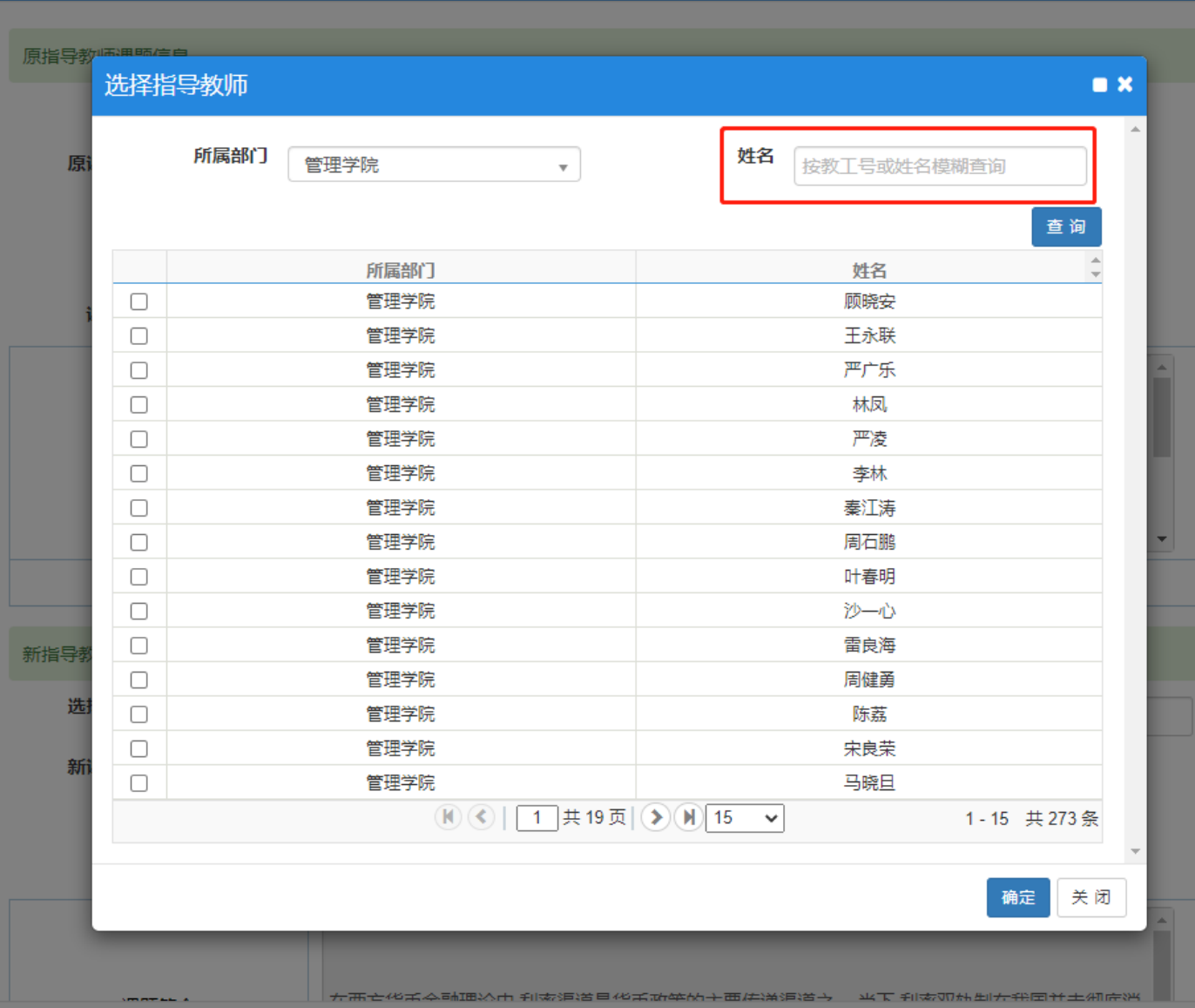

增加